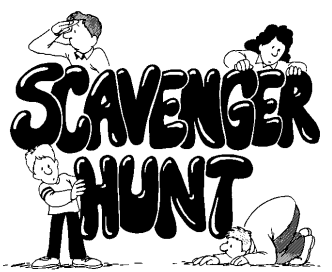

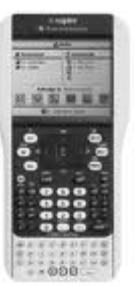

# A Scavenger Hunt for the TI-Nspire Touchpad

# **Getting to Know You**

- 1. Where is the "ON" key? \_\_\_\_\_\_\_\_\_\_\_
	- a. Turn the Nspire handheld on.
	- b. What picture is on the key? \_\_\_\_\_\_\_\_\_\_\_\_\_\_\_\_\_\_\_
- 2. Where is the small round button labeled "ctrl?" \_\_\_\_\_\_\_\_\_\_\_\_\_\_\_\_\_\_\_\_\_\_\_\_\_\_\_\_\_
	- a. What color is the button? \_\_\_\_\_\_\_\_\_\_\_\_\_\_\_\_\_\_\_
	- b. What else is the same color?
	- c. When this key is pushed followed by another key the feature listed above the key becomes active.
	- a. How do you turn the handheld off?\_\_\_\_\_\_\_\_\_\_\_\_\_\_\_\_\_\_\_\_\_\_\_\_\_\_\_\_\_\_\_Try it!
	- b. Were you successful in turning the handheld off?
	- c. Find the key with "ans" in blue. It uses your previous answer for the next calculation.
	- d. What shape is the blue above the divide button? \_\_\_\_\_\_\_\_\_\_
- 3. What key is located under the ckey? \_\_\_\_\_\_\_\_\_\_\_
	- a. What is the blue above the~key? \_\_\_\_\_\_\_\_\_\_\_\_\_\_\_\_\_\_\_\_\_\_
- 4. Where is the menu key?
	- a.  $(\text{ctr})$  (menu) is like a right click on the computer (context menu).
- 5. Where are the letter keys?

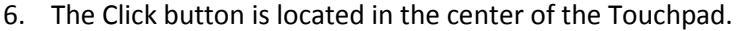

- a. What body part appears on the click button?
	- i. The  $($ enter $)$  key can also be used to "Click."
- b. A point or object is selected by
	- i.  $(x) \left| \frac{a}{x} \right|$  Or by simply pressing and holding  $\left| \frac{a}{x} \right|$
- 7. The black keys along the sides and top are operational keys.
	- a. Find the four keys for addition, subtraction, multiplication and division.
		- i. Where are they located?
	- b. Where is the key that looks like a book?
		- i. This is a powerful tool that allows access to the calculator's catalog.
- 8. See if you can find the delete (del) button. What shape is it?
	- a.  $\left(\frac{de}{e}\right)$  is the backspace key.
	- b. To clear a line at once you press  $(\text{ctrl})$  buttons in sequence.
	- c. To undo the last entry, try  $(\text{ctr})$   $(\text{esc})$  or  $(\text{ctr})$   $\boxed{Z}$ .
	- d. To "redo" press  $(\text{ctr})[\mathbf{Y}]$ .
- 9. What picture does the key below  $\text{(esc)}$  have on it?
	- a. It is the shortcut to the Scratchpad. We'll explore it later.
- 10. To adjust the contrast,
	- a. HOLD (ctri) and press  $\bigoplus$  to darken the screen or
	- b. HOLD  $(\text{ctr})$  and press  $\bigodot$  to lighten it.
- 11. Explore the other keys on the Nspire. Also observe their secondary functions.

### **Exploring Home**

## **When in doubt, GO HOME!!!!**

a. Turn the Touchpad on again.

\_\_\_\_\_\_\_\_\_, \_\_\_\_\_\_\_\_\_\_\_\_

- b. Press  $(\hat{H}$  on) to go Home if necessary. What options are listed under Scratchpad?
- c. What are the first two options listed under Documents? You will also see three other options: Recent, Current, and Settings.
- d. How many ICONS allow you to Add a page?

\_\_\_\_\_\_\_\_\_\_\_\_\_\_\_\_\_

- e. Choose Settings.
	- i. If someone has changed languages, how do you correct it?
	- ii. Which option would you use the change from radians (default) to degrees?
	- iii. How would I change the Font Size?
	- iv. Choose Status (go back to Settings if necessary)
		- 1. How much battery life is left?
		- 2. What version of operating system is being used?
		- 3. What is the serial number?
			- a. Use the  $(\text{tab})$  key to move between options until
				- ABOUT has a HEAVY BORDER then (enter). The Product ID is the serial number.
			- b. Press  $\text{(esc)}$  (esc) to go back HOME.

#### **Let's do some ciphering!**

- 12. From HOME select
	- a. New Document
	- b. It is your option whether to save or not.
	- c. Add Calculator
	- d. You can add a new page to your current document by selecting the  $\frac{1}{2}$  icon.
	- e. A blank page appears with a tab labeled 1.1 appears in the top left. This means you are in Problem 1, Page 1. If you did not start with New Document this tab may be different.
	- f. \_\_\_\_\_\_ appears in the bottom right of the screen.
- 13. Evaluate:
	- a.  $\sqrt{289}$  Record your answer
		- i. Hint: Type in  $(\text{ctr})(x^2)$  289 $(\text{enter})$ .

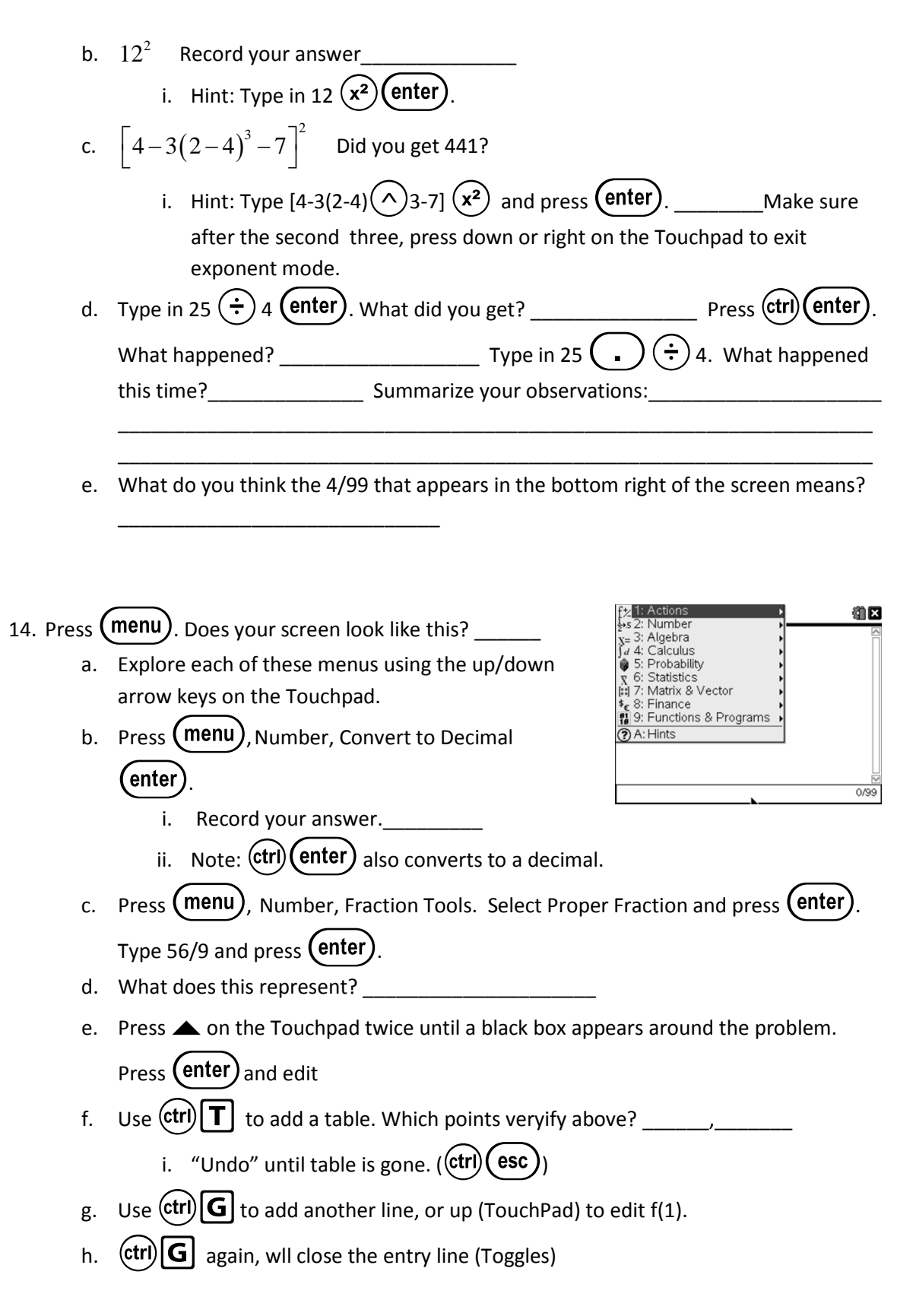

......

....

an an an an .....................................

------------------------------------

i. Clear the entry line the problem using the Touchpad and the  $(\text{del})$  to change the 6 to 7 then ·. What do you notice? \_\_\_\_\_\_\_\_\_\_\_\_  $i.$  Press (menu), Actions. Clear History will clear your page of calculations. **I'm Nspired to do some graphing!** 15. Press  $(\text{ctr})$  (doc  $\overline{\bullet}$ ) to insert a new page. Choose Add Graphs. 16. In the entry line, after  $f(1)$ = type "2x-6" (enter). a. Where does the line cross the y axis? Notice 2012 A saxis? 17. Press  $(\text{menu})$  and explore each of the menu options using the arrow keys on the Touchpad. Under which option can you add a grid to your graph? \_\_\_\_\_ a. Did you succcessfully add a grid to your graph? b. How many graph types are there? c. What figure appears beside Measurement? \*\*If you have time, you can go on at your own pace. 18. Plot points (2,2) and (4,-2) on graph paper. a. Count rise over run to find the slope of the line. b. Now use the Slope Formula  $(y_2-y_1)/(x_2-x_1)$  to find the slope. i. Now on your handheld, press  $(\text{menu})$ , Points & Lines. (make sure your grid is showing for this part) ii. Choose Point. 1. What shape appears next to the word point?\_\_\_\_\_ iii. *Lightly move your finger* across the Touchpad to move cursor to (2,2) (point on appears) (enter). iv. Do the same to plot (4,-2).  $v.$  Press (menu), Points & Lines, Line. vi. Click one of the points, move the cursor using the Touchpad and click on the second point. Press  $($  esc). vii. Press  $(\text{menu})$ , Measurement, Slope,  $(\text{enter})$ . Click on the line. Move the cursor away from the line and press  $($ enter $)$  to place the slope on the graph page. Slope=\_\_\_\_\_\_\_ viii. Grab the point at  $(2,2)$  and move to  $(3,2)$ . The new slope is

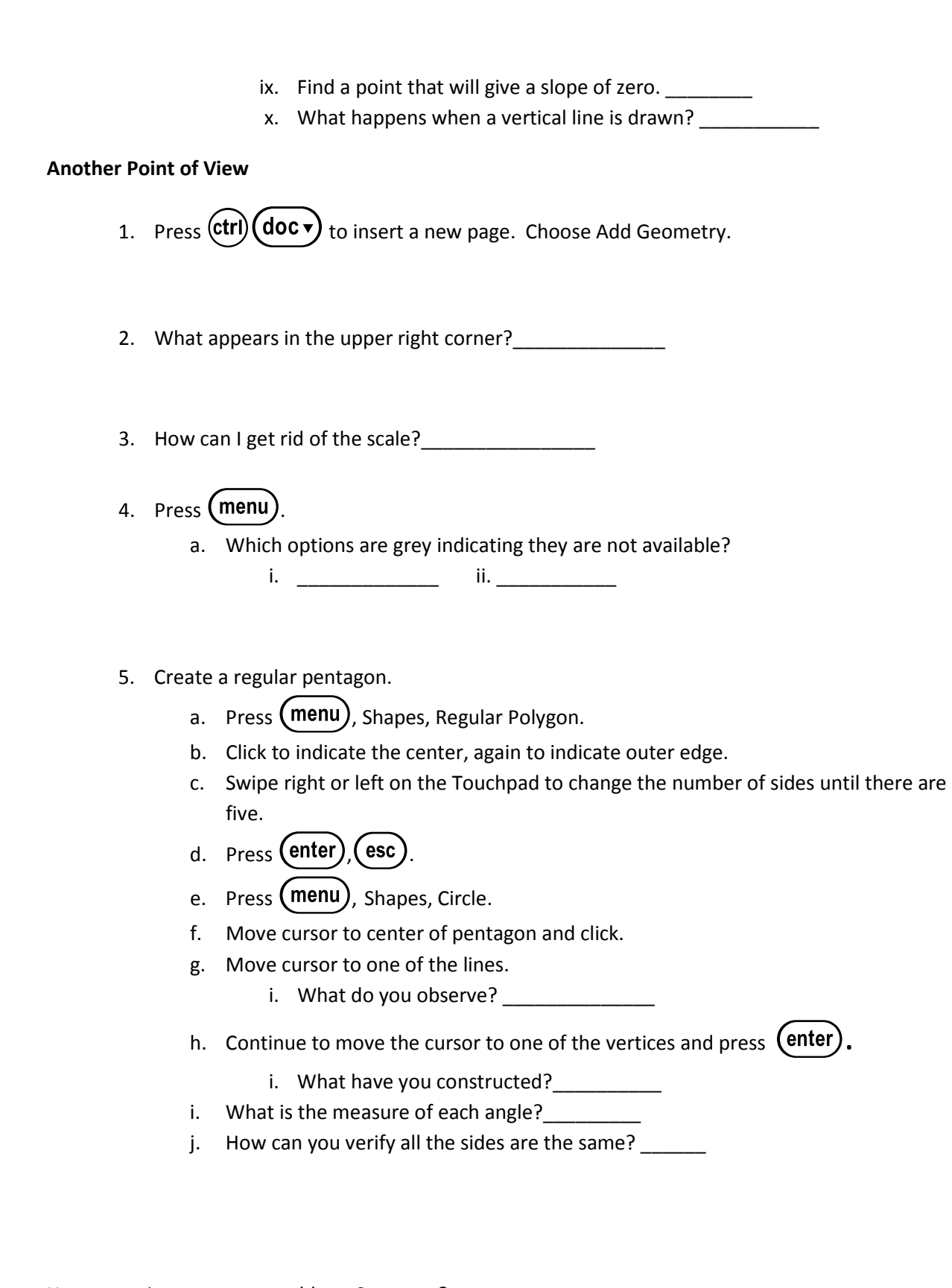

How many items were you able to Scavenge? \_\_\_\_\_\_\_\_\_\_\_\_\_\_\_\_\_\_\_\_\_\_\_\_\_\_